# JavaFX 2.0 основы.

В данной рубрике мы будем говорить об очень интересной платформе для создания клиентских приложений Rich Internet Applications (RIAs), т.е. приложения, доступные через интернет (на подобии Flash), и обладающие богатой функциональностью, как настольные приложения.

Главное преимущество таких приложений в том, что основные вычисления происходят на стороне клиента, снижая тем самым нагрузку на сервер. Такие приложения более интерактивны и не требуют постоянной связи с сервером.

## Hello, World! JavaFX

Лучший способ изучить и понять какой-либо язык — рассмотреть пример (хотя JavaFX — это уже не отдельный язык, а набор библиотек для Java). Поэтому создадим приложение JavaFX. Нам понадобятся, сама JavaFX 2.0 и Netbeans.

- В меню File выберите New Project.
- В категории JavaFX выберите JavaFX Application, далее
- Назовите проект HelloWorld, Готово.

Netbeans создаст проект и файл HelloWorld.java, который будет содержать простую JavaFX программу.

```
1
\overline{2}3
4
import javafx.event.ActionEvent;
<sub>5</sub> import javafx.event.EventHandler;
_6 import javafx.scene.Scene;
7
import javafx.scene.control.Button;
8
import javafx.scene.layout.StackPane;
9
import javafx.stage.Stage;
10
11
public class HelloWorld extends Application {
12
13
14
15
16
17
18
19
20
21
22
23
24
25
26
27
28
29
30
31
32
33
34
}
 package helloworld;
 import javafx.application.Application;
      public static void main(String[] args) {
          launch(args);
      }
      @Override
      public void start(Stage primaryStage) {
          primaryStage.setTitle("Hello World!");
          Button btn = new Button();
          btn.setText("Say 'Hello World'");
          btn.setOnAction(new EventHandler<ActionEvent>() {
               @Override
               public void handle(ActionEvent event) {
                   System.out.println("Hello World!");
               }
          });
          StackPane root = new StackPane();
          root.getChildren().add(btn);
          primaryStage.setScene(new Scene(root, 300, 250));
          primaryStage.show();
      }
```
Рассмотрим основные компоненты структуры JavaFX приложения.

- Главный класс JavaFX приложения унаследован от javafx.application.Application. Метод start() — главный метод приложения, в отличие от обычного Java приложения, где главный — main().
- В JavaFX приложении присутствуют два главных компонента stage и scene. В примере мы создаем сцену с определенными размерами и делаем ее видимой.
- Программа JavaFX имеет иерархическую структуру в виде дерева, где узлы элементы программы (кнопка, текст и т.д.). В нашем случае корневой узел объект StackPane — слой с изменяемым размером, это означает, что размер окна программы можно будет изменять.
- Наш корневой узел содержит одного потомка кнопку с обработчиком нажатия (для вывода сообщения в консоль).

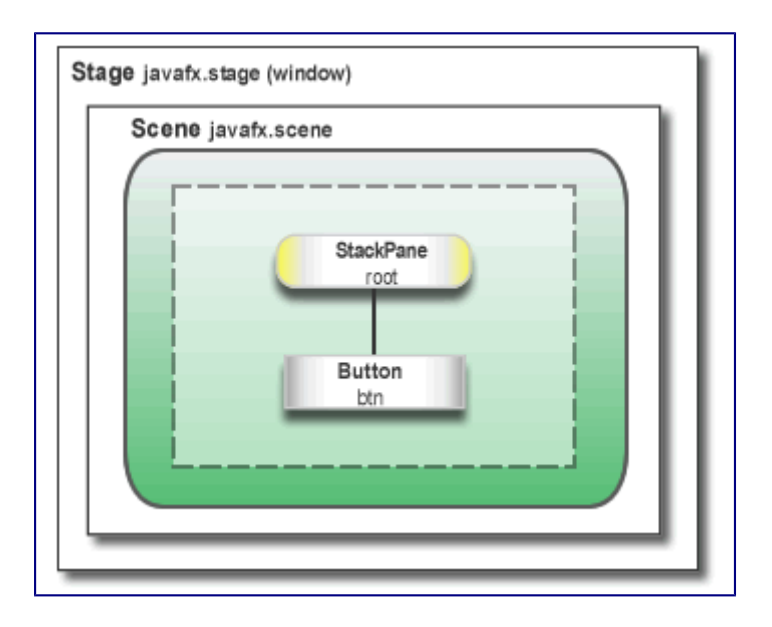

### **Запуск приложения**

Запустите программу и нажмите на кнопку, в окне вывода Netbeans программа выведет «Hello World!».

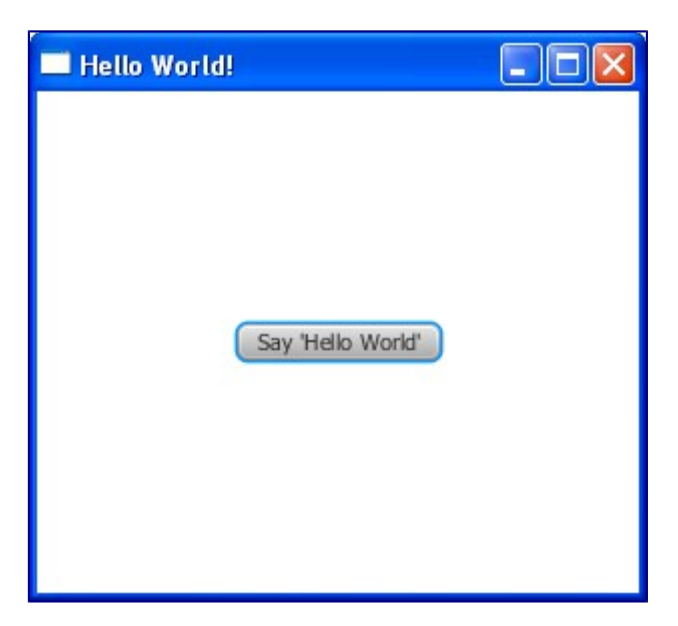

В папке dist нашего проекта должны появиться файлы HelloWorld.html — страница со встроенным апплетом, HelloWorld.jnpl — нужен для запуска приложения в браузере через WebStart, HelloWorld.jar — Java архив и папка web-files содержит картинки, использованные в программе и JavaScript файл для загрузки апплета на страницу.

# **Создание FX-Формы**

Научимся создавать простые формы в JavaFx. При создании веб-приложения не обойтись без форм, например, для логина или для обратной связи, регистрации и т.д. В этом уроке мы создадим простую форму для логина и научимся базовой разметке формы, добавим элементы формы и обработаем события, происходящие при работе с ней. В этом уроке мы будем использовать среду NetBeans, перед тем как начать, убедитесь, что ваша версия поддерживает работу с JavaFX 2.

## Создание проекта

Для начала нам надо создать JavaFX проект в NetBeans, назовем его Login:

- 1. В меню файл выберите «Создать проект».
- 2. В категории JavaFX выберите «Приложение JavaFX», нажмите «Далее»
- 3. Назовите проект Login. Когда NetBeans создаст JavaFX проект, вы увидите Hello World приложение, как в предыдущем уроке.
- 4. Удалите метод start(), который создал NetBeans, и замените его следующим:

#### 1@Override

```
public void start (Stage primary Stage) {
\overline{2}primaryStage.setTitle("JavaFX Welcome");
\overline{3}\overline{4}primaryStage.show();
5
       ł
6
```
Подсказка: после добавления кода в проект NetBeans, нажмите Ctrl (или Cmd) + Shift + I для импорта необходимых пакетов. После появления окна со списком, выберите тот, который начинается с javafx.

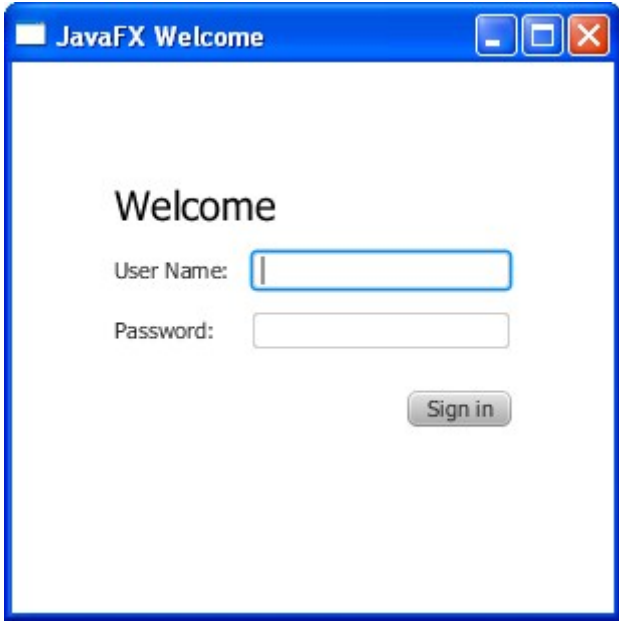

## Создание сетки GridPane

Для формы логина удобно использовать GridPane, потому что этот объект позволяет создать гибкую сетку из столбцов и строк, в которые удобно поместить поля для ввода и кнопки. Вы можете поместить элементы управления в любую ячейку в сетке.

Код для создания GridPane, добавьте его перед строкой primaryStage.show():

```
1
GridPane grid = new GridPane();
2
grid.setAlignment(Pos.CENTER);
3
grid.setHgap(10);
4
grid.setVgap(10);
5
grid.setPadding(new Insets(25, 25, 25, 25));
6
7
Scene scene = new Scene(grid, 300, 275);
8
primaryStage.setScene(scene);
```
Данный код создает объект GridPane, хранящийся в переменной grid. Свойство alignment меняет стандартное положение сетки с «вверху-слева» на центральное положение в окне. Свойства gap отвечают за пробелы между строками и столбцами, а свойство padding отвечает за пространство вокруг сетки. Порядок перечисления в insets: вверху, справа, снизу и слева. В нашем примере отступ вокруг сетки — 25 пикселей с каждой стороны.

Сцена создана с GridPane в качестве корневого узла, это обычная практика при верстке контейнеров. Таким образом при изменении размеров окна, элементы формы будут соответственно реагировать. В нашем примере форма будет оставаться по-середине при увеличении или уменьшении окна. Свойство padding гарантирует, что вокруг формы останется отступ при уменьшении размеров окна.

Данный код создает сцену шириной 300 и высотой 275. Если вы не зададите эти параметры, то сцена будет минимального размера, который необходим для отображения её содержимого.

#### **Добавляем текст, метки и поля формы**

Как видно на картинке выше, наша форма имеет заголовок «Welcome», текстовое поле и поле для ввода пароля пользователя. Рассмотрим код, создающий эти поля. Добавьте данный код после задания свойства padding GridPane:

```
1
Text scenetitle = new Text("Welcome");
2
scenetitle.setFont(Font.font("Tahoma", FontWeight.NORMAL, 20));
3
grid.add(scenetitle, 0, 0, 2, 1);
4
5
Label userName = new Label("User Name:");
6
grid.add(userName, 0, 1);
7
8
TextField userTextField = new TextField();
9
grid.add(userTextField, 1, 1);
10
11
Label pw = new Label("Password:");
12
grid.add(pw, 0, 2);
13
14
PasswordField pwBox = new PasswordField();
15
grid.add(pwBox, 1, 2);
```
Первая строка создает объект типа Text со значением Welcome, который нельзя изменить. Следующая строка использует метод setFont() для задания шрифта, размера и стиля переменной scenetitle. В данном примере мы используем встроенный стиль, но лучше использовать таблицы CSS, работу с ними мы рассмотрим в следующем уроке.

Метод grid.add() добавляет объект scenetitle к слою нашей формы. Нумерация столбцов и строк начинается с 0, т.о. заголовок формы будет добавлен в столбец 0 и строку 0. Последние два аргумента метода grid.add() устанавливают промежутки между столбцами — 2, между строками — 1.

Следующая строка создает объект Label с текстом User Name в столбце 0, строке 1 и Текстовое поле, которое можно редактировать. Текстовое поле добавлено в столбец 1, строку 1. Поле для ввода пароля и метка для него создаются аналогично.

При работе с GridPane можно отобразить границы, это бывает полезно при отладке. Чтобы отобразить границы разметки необходимо установить свойство gridLinesVisible равным true. Запустив после этого программу, вы увидите линии — границы столбцов и строк сетки:

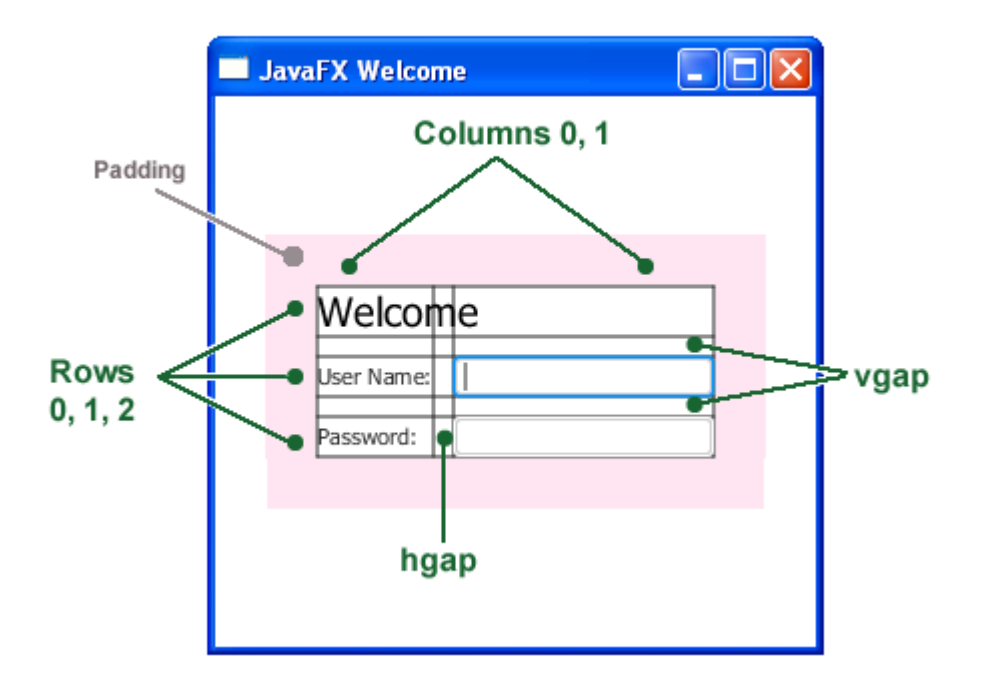

#### **Добавление кнопки и текста**

Для полноценной работы форме не хватает еще два элемента: Button — кнопка, для отправки формы и Text — объект, который будет отображать информацию при нажатии на кнопку.

Сначала создадим кнопку и поместим её снизу справа — стандартное расположение кнопки в формах. Добавьте этот код перед кодом создания сцены:

```
1
Button btn = new Button("Sign in");
2
HBox hbBtn = new HBox(10);
3
hbBtn.setAlignment(Pos.BOTTOM_RIGHT);
4
hbBtn.getChildren().add(btn);
5
grid.add(hbBtn, 1, 4);
```
Данный код создает кнопку с текстом Sign in и помещает её в вспомогательный объект HBox с отступами 10 пикселей, который служит выравнивания кнопки. Свойство alignment объекта hbBtn установлено равным Pos.BOTTOM\_RIGHT, это означает, что кнопка будет выровнена по правому нижнему краю. Сам объект HBox поместим в нашу сетку в ячейку 1, 4.

Теперь добавим элемент Text, для отображения информации. Добавьте этот код до кода создания сцены:

```
1
final Text actiontarget = new Text();
2
         grid.add(actiontarget, 1, 6);
```
Сейчас мы не увидим сообщения, которое должно появляться при нажатии кнопки, чтобы отобразить его, нам надо обработать событие нажатия на кнопку.

# **Обработка событий**

Заставим кнопку показывать сообщение, когда на нее нажмут. Добавим следующий код в программу:

```
1
btn.setOnAction(new EventHandler<ActionEvent>() {
```

```
2
3
4
5
6
7
8
});
     @Override
     public void handle(ActionEvent e) {
         actiontarget.setFill(Color.FIREBRICK);
         actiontarget.setText("Sign in button pressed");
     }
```
Метод setOnAction() используется для регистрации обработчика события нажатия на кнопку. Когда происходит нажатие на кнопку мы меняем цвет текста сообщения на красный:

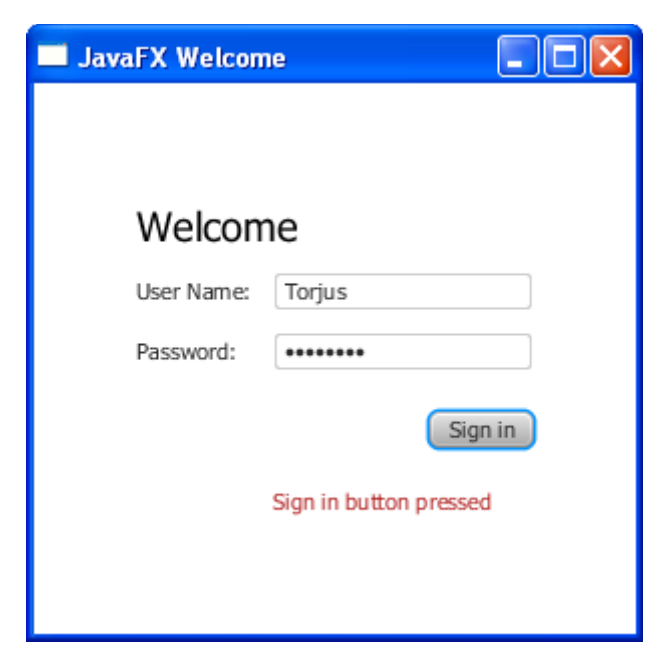

Теперь запустите приложение, нажмите на кнопку и увидите результат.

# Делаем JavaFX приложение красивым с помощью **CSS**

Этот урок расскажет о том, как сделать ваше JavaFX приложение привлекательным с помощью CSS.

В пердыдущем уроке мы создали форму для авторизации с помощью JavaFx, теперь придадим ей интересный вид с помощью CSS.

Мы создадим отдельный .css файл, разместим в нем необходимые стили и применим их в нашем приложении, созданном в пердыдущем уроке (Создание форм в JavaFx).

Напишем стили для кнопок, фона и шрифта.

В итоге форма будет выглядеть примерно так:

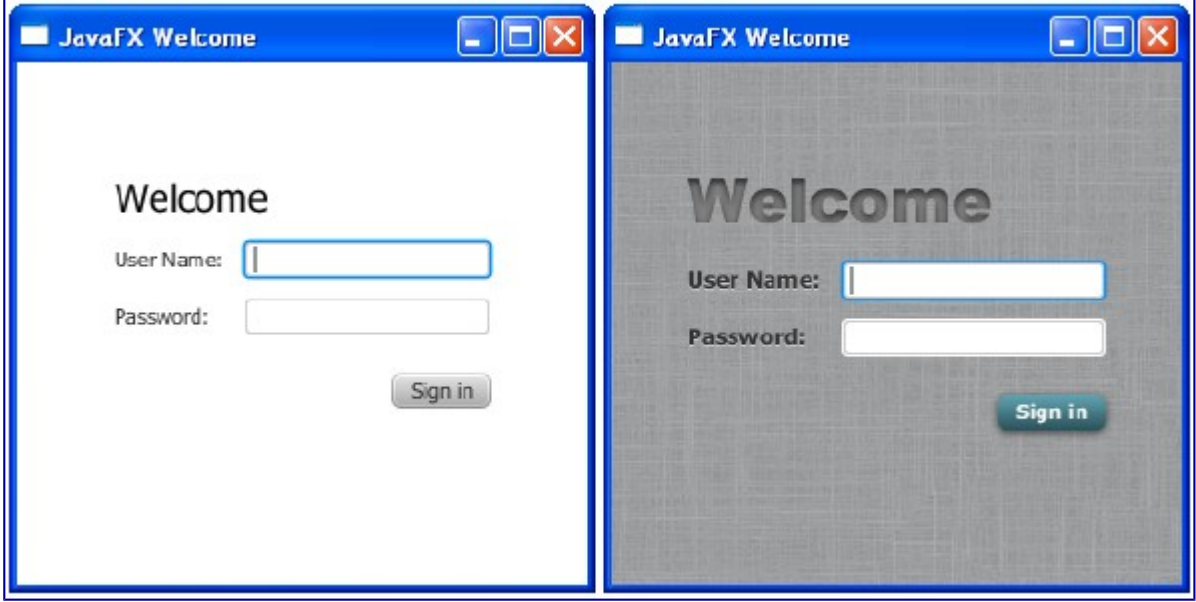

Для создания приложения вам понадобится IDE NetBeans. Также убедитесь, что версия NetBeans поддерживает JavaFX2. Создайте проект, как в предыдущем уроке или скачайте исходники.

## Создание CSS файла

Сперва создадим CSS файл и сохраним его в той же папке, что и главный класс программы. После нам надо добавить файл в программу.

- 1. Откройте проект в NetBeans, найдите пакет исходных фалов login и добавьте CSS файл в проект. Назовите файл login.css и убедитесь, что он в папке Src\login.
- 2. В файл Login, java вставьте следующий код для добавления CSS файла в сцену.

```
1Scene scene = new Scene(grid, 300, 275);
2primaryStage.setScene(scene);
3scene.getStylesheets().add
4 (Login.class.getResource("Login.css").toExternalForm());
5primaryStage.show();
```
Этот код будет искать файл в папке src\login проекта.

# **Добавляем фоновое изображение**

Загрузите [картинку](http://easy-code.ru/wordpress/wp-content/uploads/2013/09/background.jpg) для фона и положите её в папку src\login вашего проекта.

Теперь добавим код для создания фона в CSS файл. Учтите, что путь к файлам задается относительно CSS файла. В коде ниже файл background.jpg находится в той же папке, что и CSS файл.

```
1
.root {
2
3
}
      -fx-background-image: url("background.jpg");
```
Фоновое изображение назначено классу .root это означает, что стиль будет применен к корневому узлу объекта Scene. Определение стиля состоит из свойства (-fxbackground-image) и значения этого свойства (url("background.jpg")). Что должно получиться:

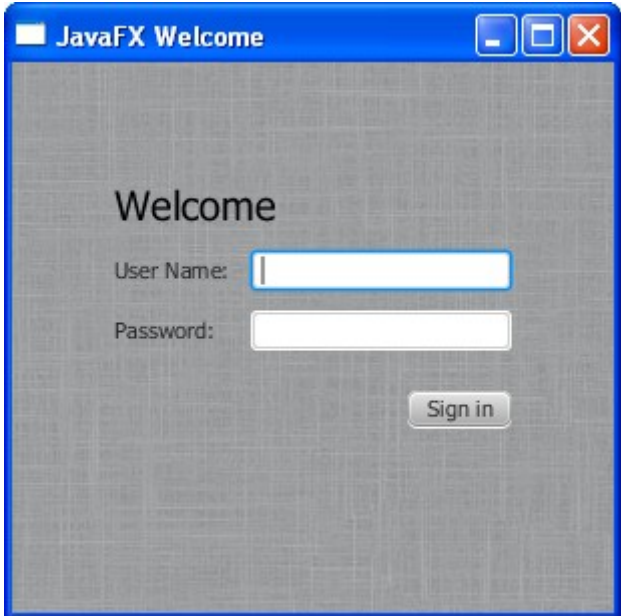

## **Стилизуем метки**

Следующий шаг — написать стили для меток. Мы будем использовать CSS класс. label, а значит этот стиль будет применен на все метки в форме.

```
\begin{smallmatrix}1 & \text{label} \end{smallmatrix}2
3
4
5
6
0,0,0,1 );
      -fx-font-size: 12px;
      -fx-font-weight: bold;
      -fx-text-fill: #333333;
      -fx-effect: dropshadow( gaussian , rgba(255,255,255,0.5) , 
 }
```
Этот код увеличит размер шрифта и с делает его жирным, а также создаст тень серого цвета (#333333). Тень нужна для создания контраста между темно-серым текстом и светлосерым фоном:

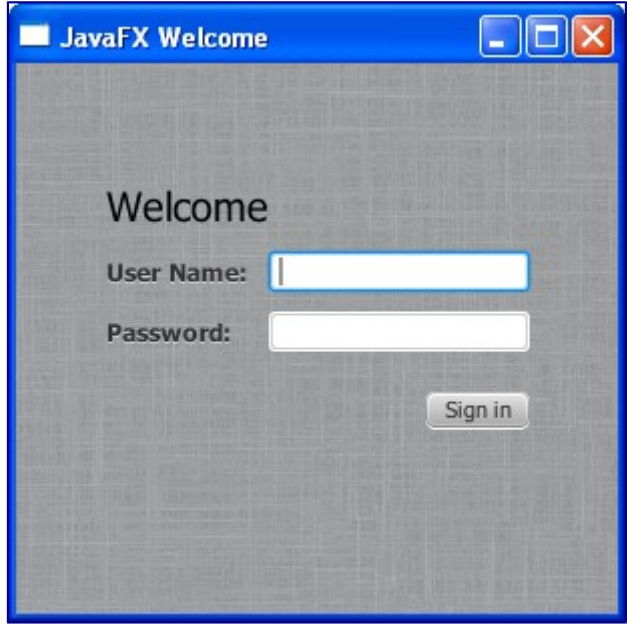

### **Стилизуем текст**

Напишем стиль для двух текстовых объектов формы: scenetitle, который содержит текст Welcome, и actiontarget, который содержит текст возвращаемый после нажатия на кнопку.

- 1. В файле Login.java удалите строки, задающие стиль текста этих объектов: scenetitle.setFont(Font.font("Tahoma", FontWeight.NORMAL, 20)); actiontarget.setFill(Color.FIREBRICK); Таким образом мы отделим дизайн приложения от исходного кода, что позволит изменять стиль приложения без изменения кода. 2. Создайте ID для каждого объекта, используя метод setID(): scenetitle.setId("welcome-text"); actiontarget.se tId("actiontarget");
- 3. В файле Login.css определите стили для созданных ID: welcometext и actiontarget:

```
1
2
3
4
5
0.0 , 0 , 2 );
6
}
7
#actiontarget {
8
9
10
11
0,0,0,1 );
 #welcome-text {
     -fx-font-size: 32px;
     -fx-font-family: "Arial Black";
     -fx-fill: #818181;
     -fx-effect: innershadow( three-pass-box , rgba(0,0,0,0.7) , 6,
    -fx-fill: FIREBRICK;
    -fx-font-weight: bold;
    -fx-effect: dropshadow( gaussian , rgba(255,255,255,0.5) , 
 }
```
Размер текста Welcome увеличен до 32 пикселей и шрифт изменен на Arial Black. Цвет

изменили на темно-серый (#818181), а также добавили внутреннюю тень.

Стиль объекта actiontarget такой же как у меток.

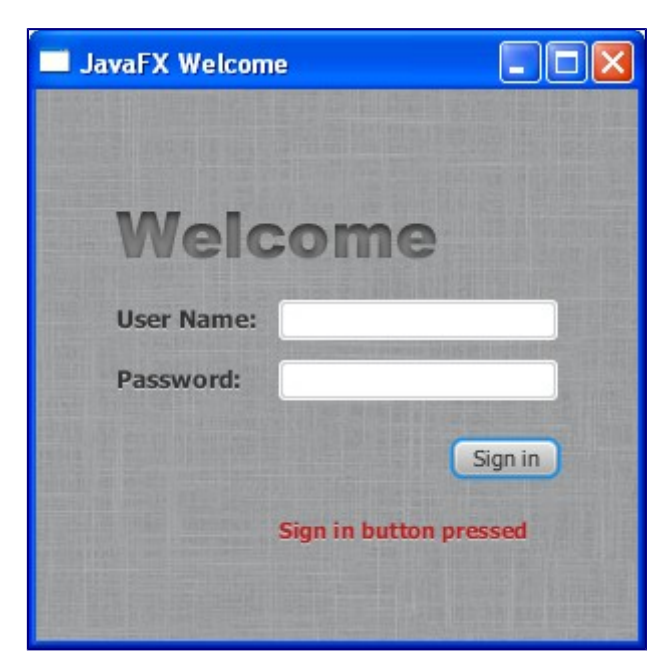

#### **Стилизуем кнопку**

И, наконец, напишем стиль для кнопки. Сделаем так, чтобы она менялась при наведении.

Сначала напишем начальный стиль кнопки. Этот код использует CSS селектор класса .button и этот стиль будет применен ко всем кнопкам формы.

```
\begin{array}{c} 1 \cdot \text{button} \ \text{f} \cdot \ \text{f} \cdot \ \text{f} \end{array}2
3
4
5
\frac{6}{7}0.0, 0, 1);
7
}
       -fx-text-fill: white;
       -fx-font-family: "Arial Narrow";
       -fx-font-weight: bold;
       -fx-background-color: linear-gradient(#61a2b1, #2A5058);
       -fx-effect: dropshadow( three-pass-box , rgba(0,0,0,0.6) , 5,
```
Теперь напишем стиль кнопки при наведении на неё курсора. Делается это с помощью псевдо-класса:

```
1
.button:hover {
2
-fx-background-color: linear-gradient(#2A5058, #61a2b1);
3
}
```
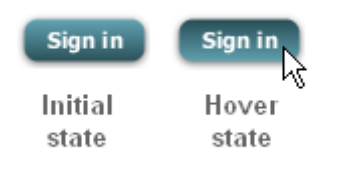